2013 年○月○○日

第 3 回課題

学籍番号○○ 名前○○

 近年の携帯電話の競争は激しい。10 年ほど前は携帯電話といえば NTT ドコモの独占状態であったが、 I-phone の登場によって大きく変化しようとしている。

## <mark>表 携帯電話加入者数</mark>(システム別 単位 : 件数 100 台未満は四捨五入)

図 帝京大学のマーク

東京都

**TEIKYO** 

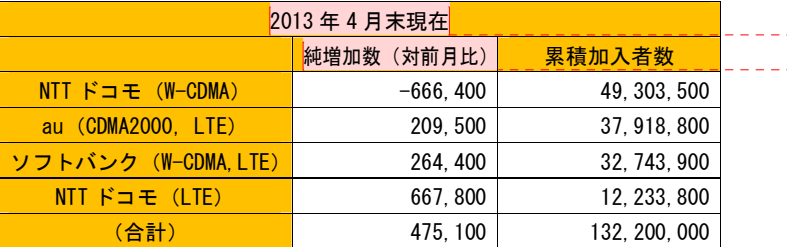

(図のグループ化も行ってください) シフトキーを押しながら、必要なものをすべてアクティブな状態 にする。そして、右クリックして「グループ化」を選択する。

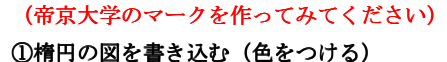

(右クリック)⇒「オブジェクトの書式設定」⇒ (塗りつぶしのところ)、(外側の線の色も消して みてください)

②東京都のシンボルマーク(イチョウ)を描く 「挿入」⇒「図形」⇒(図形を自由に使う) ※オートシェイプの書式設定(右クリックする) で「塗りつぶし」で「緑色」にする。

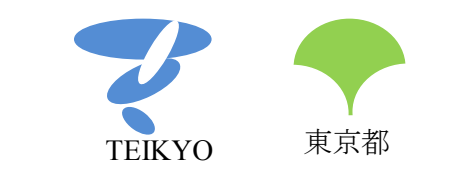

コメント **[H5]:** 図をグループ化する。 すべての図形、文字などアクティブにする (Shift キーを押しながらそれぞれをクリ ック)⇒(右クリック)⇒「グループ化」 ⇒「グループ化」 (さらに、小型の帝京マークをコピペして みてください)

コメント **[S1]:** ①フォントは 14 にする。 「ホーム」⇒「フォント」⇒「14」 ②字体を「MS ゴシック」にする。以下の すべての文字を MS ゴシックにする。 「ホーム」⇒「フォント」⇒「MS ゴシッ ク」

コメント **[S2]:** 太字にする 「ホーム」⇒「フォント」⇒「B」 コメント **[S3]:** ①セルの結合 範囲指定をして右クリック⇒「セルの結合」 ②中央揃えにする(数字の部分は右揃え)。 「ホーム」⇒「段落」⇒「中央ラインの絵」 ③色をつける。 「ホーム」⇒「段落」⇒「ペンキマーク」 ④行の高さを 6mm にする。 図全体を範囲指定する⇒(右クリック)⇒ 「表のプロパティ」⇒「行」⇒「高さを指 定する」⇒(6mm に設定、固有値にする) コメント **[S4]:** 表示が 2 行になってしまう 場合は、文字の均等割り付けで 1 行にする。 範囲を指定する⇒「ホーム」⇒「段落」⇒ 「A」⇒「文字の均等割り付け」⇒(文字 列の幅をやや小さくする)